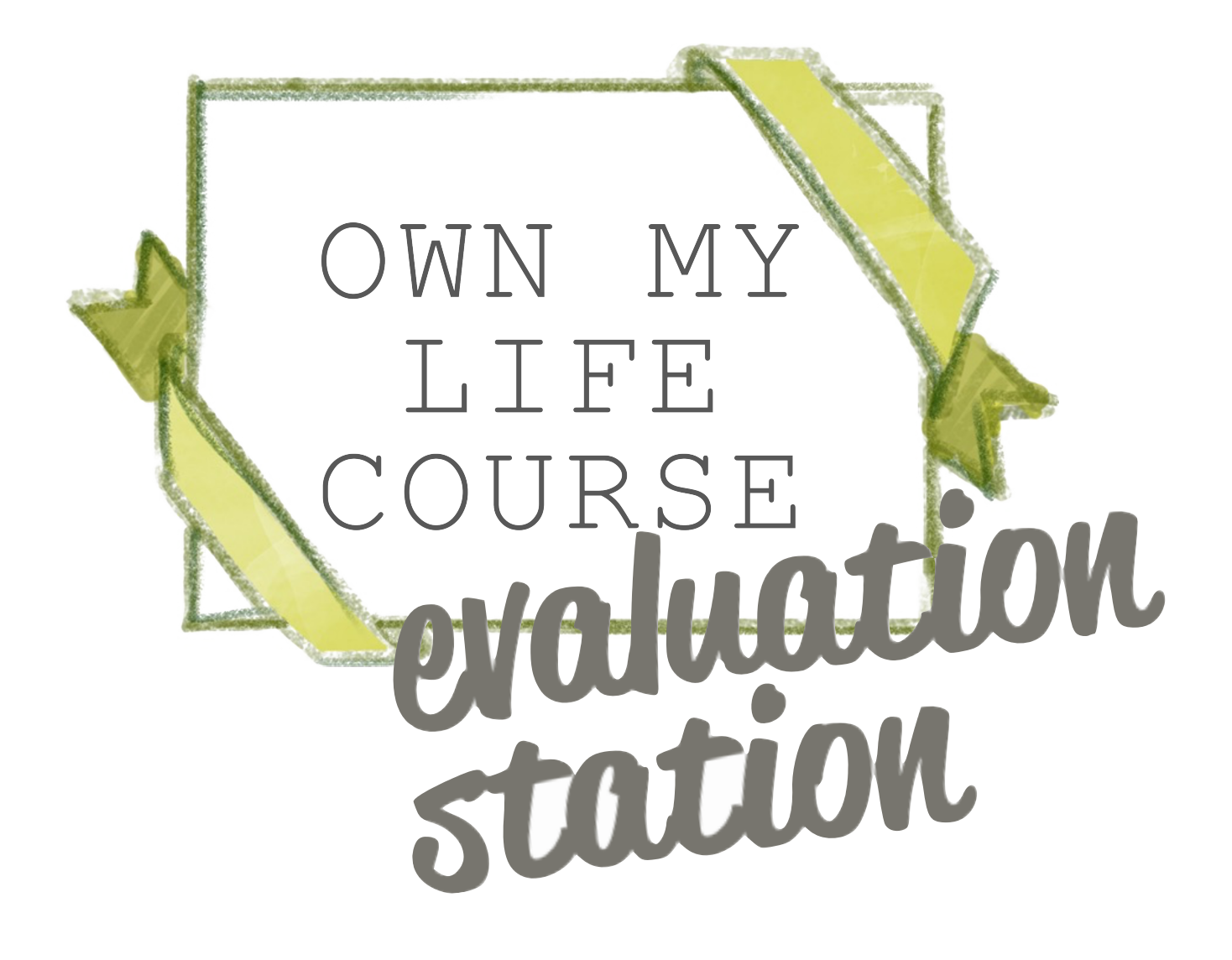

#### Contents

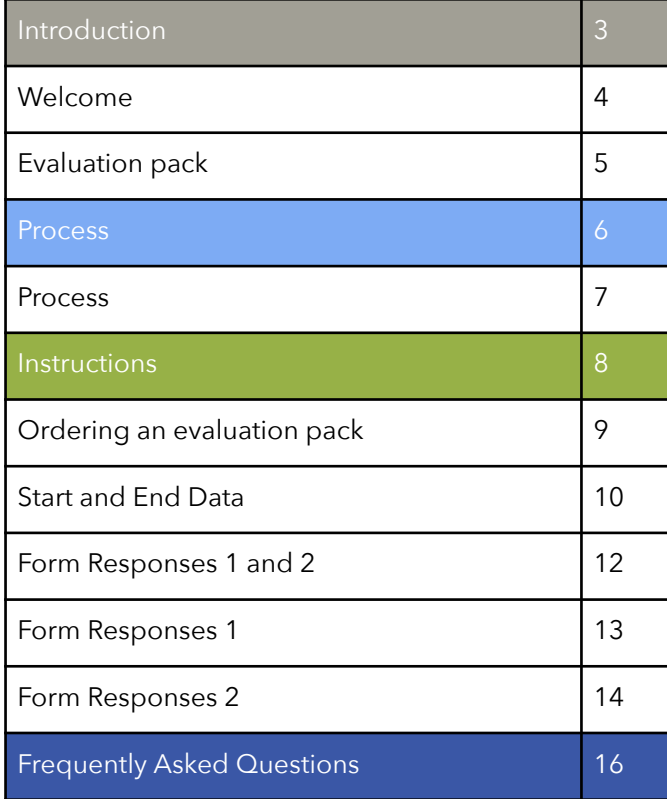

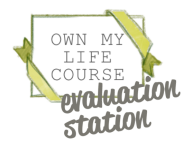

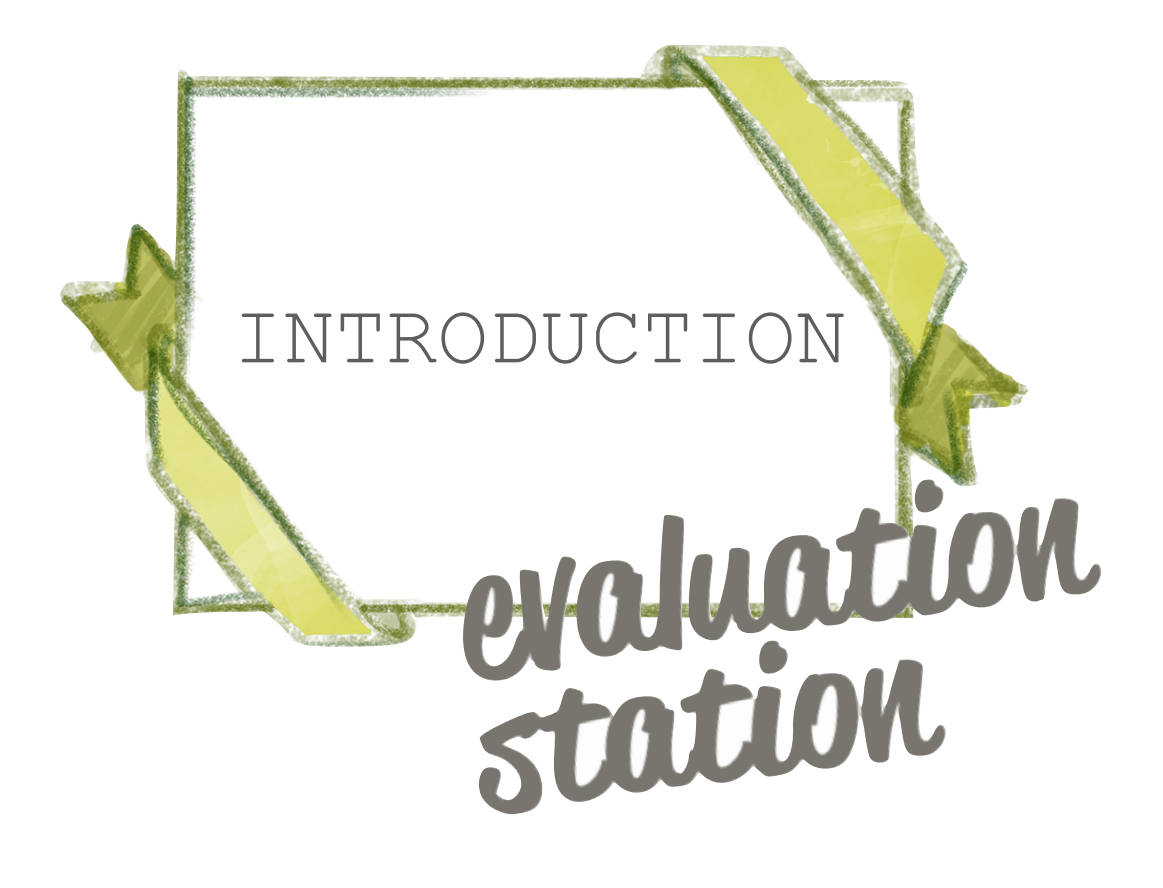

## Welcome!

We have developed this Evaluation Station to give organisations running the course easily accessible data about how well the course is working and the difference it is making in women's lives. It is designed to be easy to use, even for those with few technical skills.

There are two packs available:

#### **1. The Fancy Evaluation Pack**

This is for all online courses and, where possible, we advise using this for all inperson courses. This pack provides you with Google Forms which automatically update to an online Google Sheet, ensuring all your data is fully accessible online and is seamlessly automated, with minimal effort for facilitators. Because this requires your course participants to complete an online form, either on their own device (phone/tablet/laptop/PC) or on a device provided to them during the session, it may not be the right option where it is unsafe for women to use their own device and don't have access to an alternative device.

#### **2. The Basic Evaluation Pack**

For courses where online forms are not suitable, we provide printable forms and use *Google Sheets* for you to add your data to. This is not an automated process and requires some additional work.

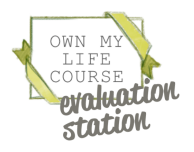

#### Fancy Evaluation Pack

When requested, you will receive an individualised Evaluation Pack for your organisation. This will be permanently valid, although an organisation can request a maximum of two packs per calendar year.

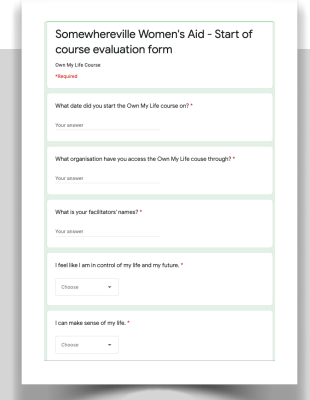

#### Start of Course Evaluation Link

You can then send this link to each course participant during Session 1, where they should be given time to complete the form.

1

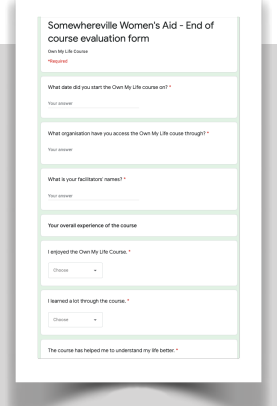

#### End of Course Evaluation Link

You can then send this link to each course participant during Session 12, where they should be given time to complete the form.

2

## Start of Course  $rac{1}{2}$

#### Google Sheets Link

This is a spreadsheet link (operating similarly to Microsoft Excel). The answers from all participants' start and end of course forms will automatically be added to this spreadsheet. The data is displayed with percentages and pie charts.

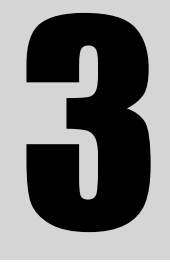

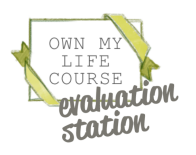

#### Basic Evaluation Pack

When requested, you will receive an individualised Evaluation Pack for your organisation. This will be permanently valid, although an organisation can request a maximum of two packs per calendar year.

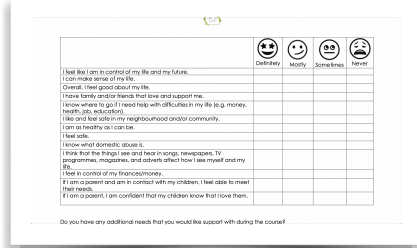

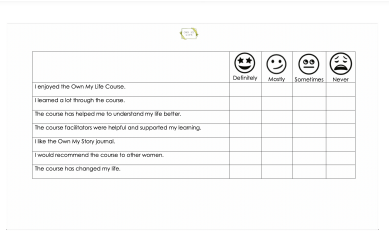

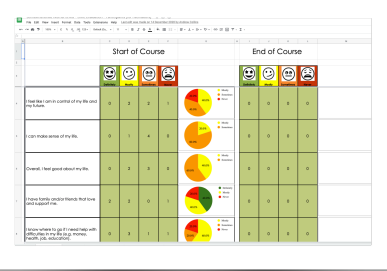

#### Start of Course Printable PDF

These can be printed out and provided to each participant during Session 1, where they should be given time to complete the form.

1

#### End of Course Printable PDG

These can be printed out and provided to each participant during Session 12, where they should be given time to complete the form.

#### Google Sheets Link

This is a spreadsheet link (operating similarly to Microsoft Excel). You can input the participants' start and end of course data into the spreadsheet. The data is displayed with percentages and pie charts.

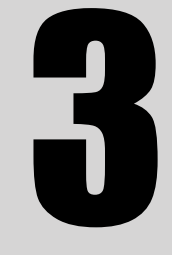

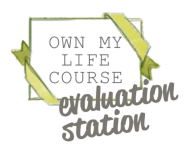

2

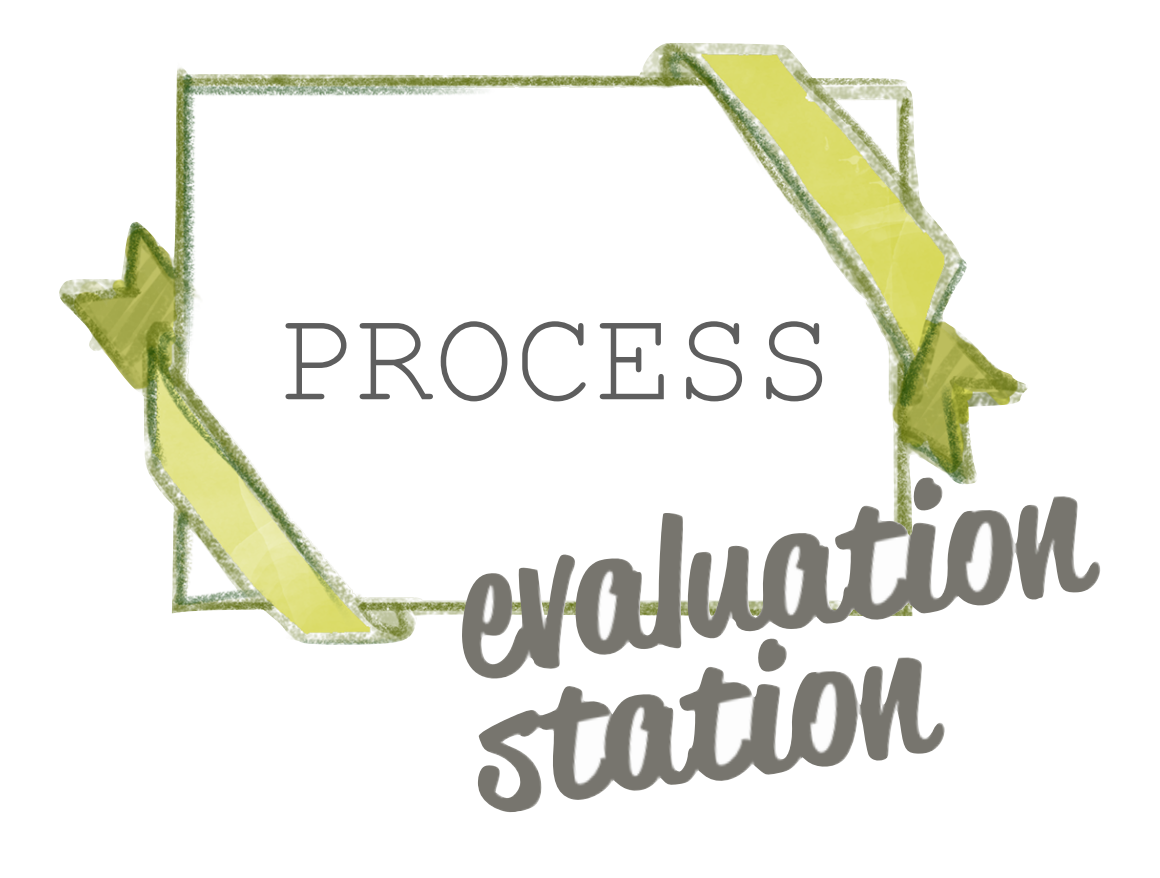

#### Process

 $\mathcal{P}$ 

Once this request has been processed, we will email out an individualised **Evaluation Pack**  (either automated or non-automated).

running the Own My Life course requests: a) Fancy b) Basic Evaluation Pack **START** 

> When the organisation starts a new course, participants are given either the: a) **Start of course evaluation link** to complete, or b) printed **Start of course evaluation PDF** to fill in.

Each organisation

using the **online form [HERE](https://docs.google.com/forms/d/e/1FAIpQLSdP2C1j-_VslQz0wEUC3BU7qHpYhkw09OQJ-Y6fdakzZQxQwg/viewform)**.

a) The Automated Pack **Google Sheets link** automatically updates as new forms are completed.

OR

b) The facilitator will need to input the form data into the nonautomated Google Sheet.

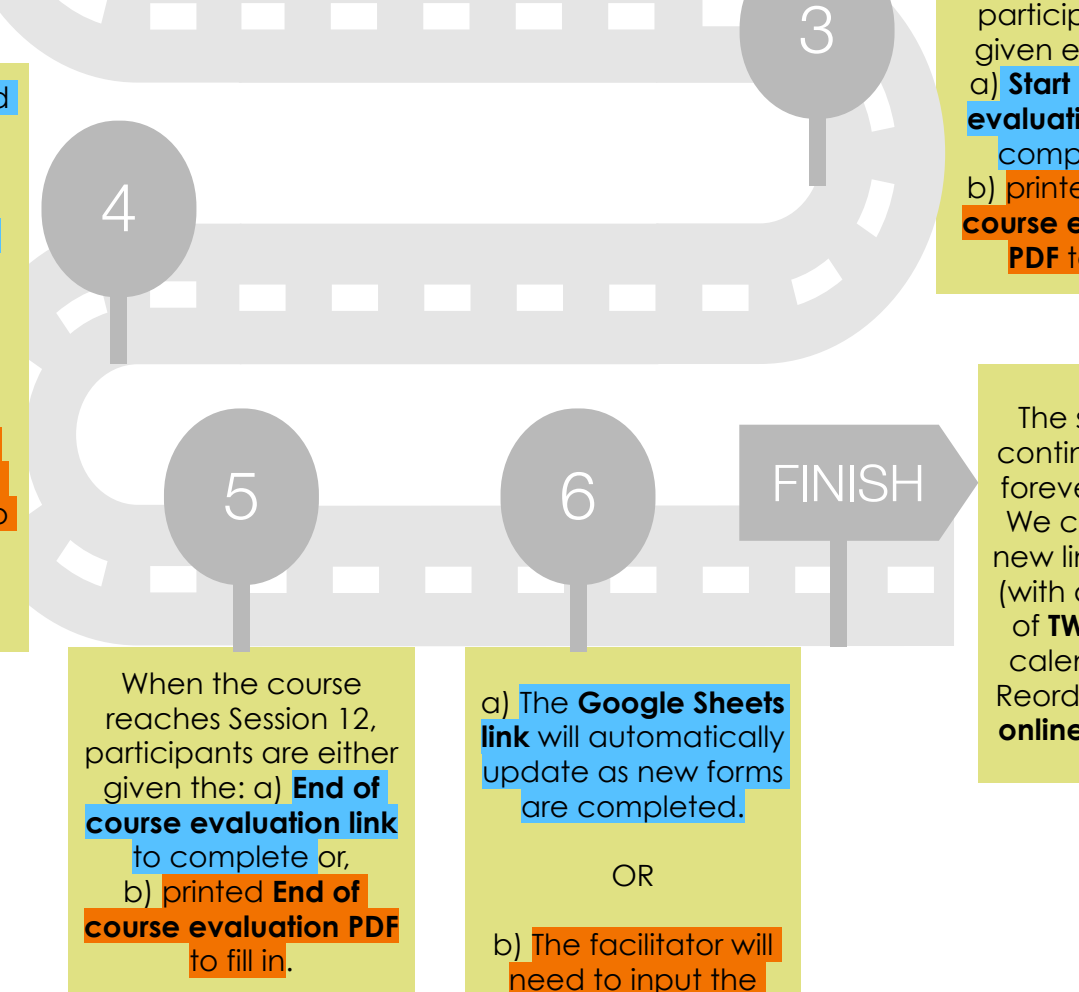

form data into the non-automated Google Sheet

The system will continue working forever, however We can provide new links annually (with a maximum of **TWO** sets per calendar year). Reorder using the **online form [HERE](https://docs.google.com/forms/d/e/1FAIpQLSfEWqfBMNLIjw80JBai9skBL-rxCtP-dhBWI1hNVckcmkbMqg/viewform?usp=sf_link)**.

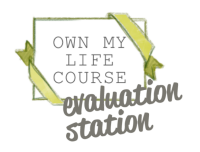

PROCESS

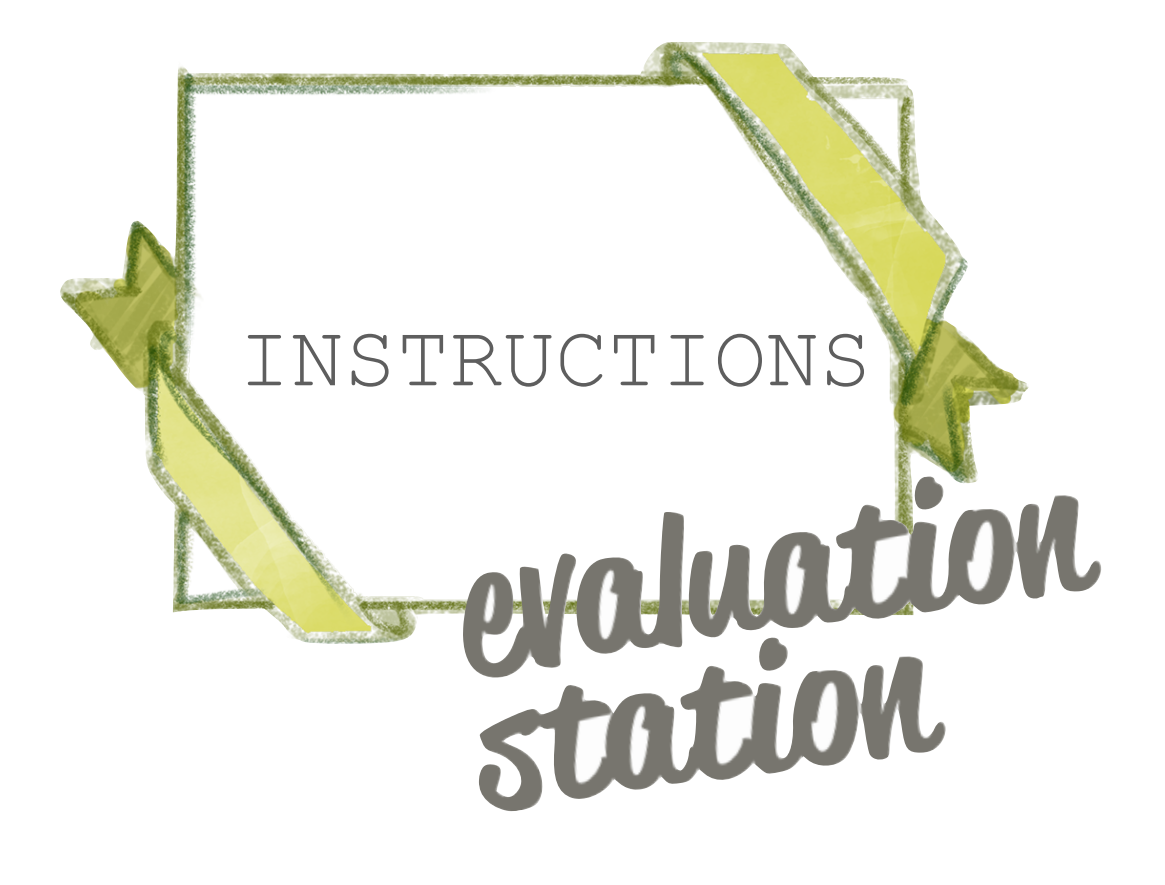

## Ordering an Evaluation Pack

To order an Evaluation Pack, organisations must complete the order form. [CLICK HERE](https://docs.google.com/forms/d/e/1FAIpQLSfEWqfBMNLIjw80JBai9skBL-rxCtP-dhBWI1hNVckcmkbMqg/viewform?usp=sf_link) to access the form. Your request will be processed and an evaluation pack sent to you within 10 working days of submitting the form. If you have any difficulties in completing the form, please email info@ownmylifecourse.org.

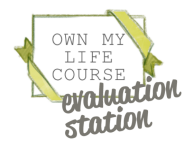

#### Fancy Evaluation Pack Start and End Tab

#### An example Google Sheets Evaluation spreadsheet (on the *"*Start & End" Tab).

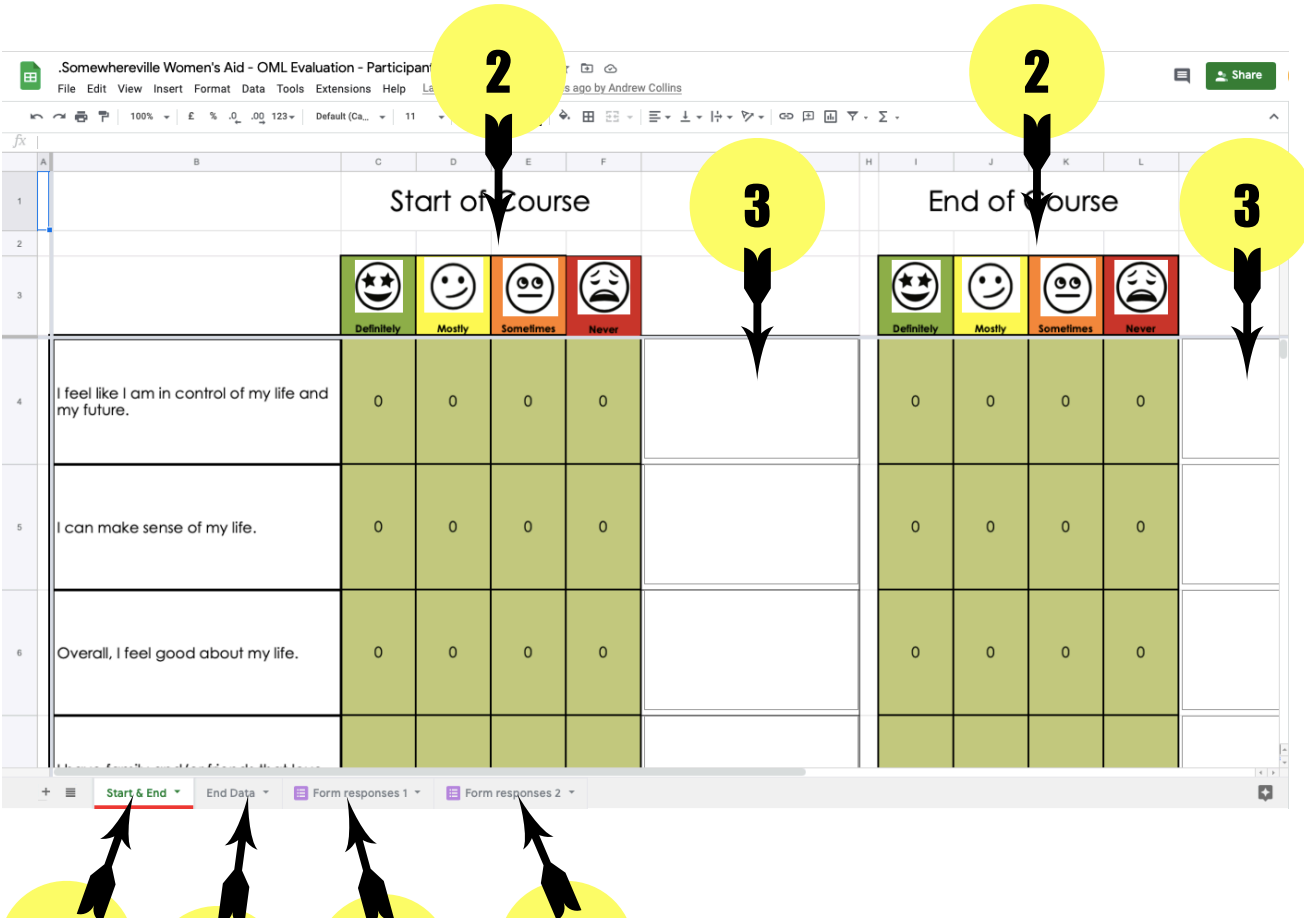

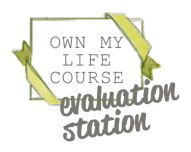

1 6 7

INSTRUCTIONS INSTRUCTIONS

## Fancy Evaluation Pack Start and End Tab

*PLEASE NOTE: There will be no data in any of the sheets until participants begin completing the Start of course (and/or End of course) Google form.* 

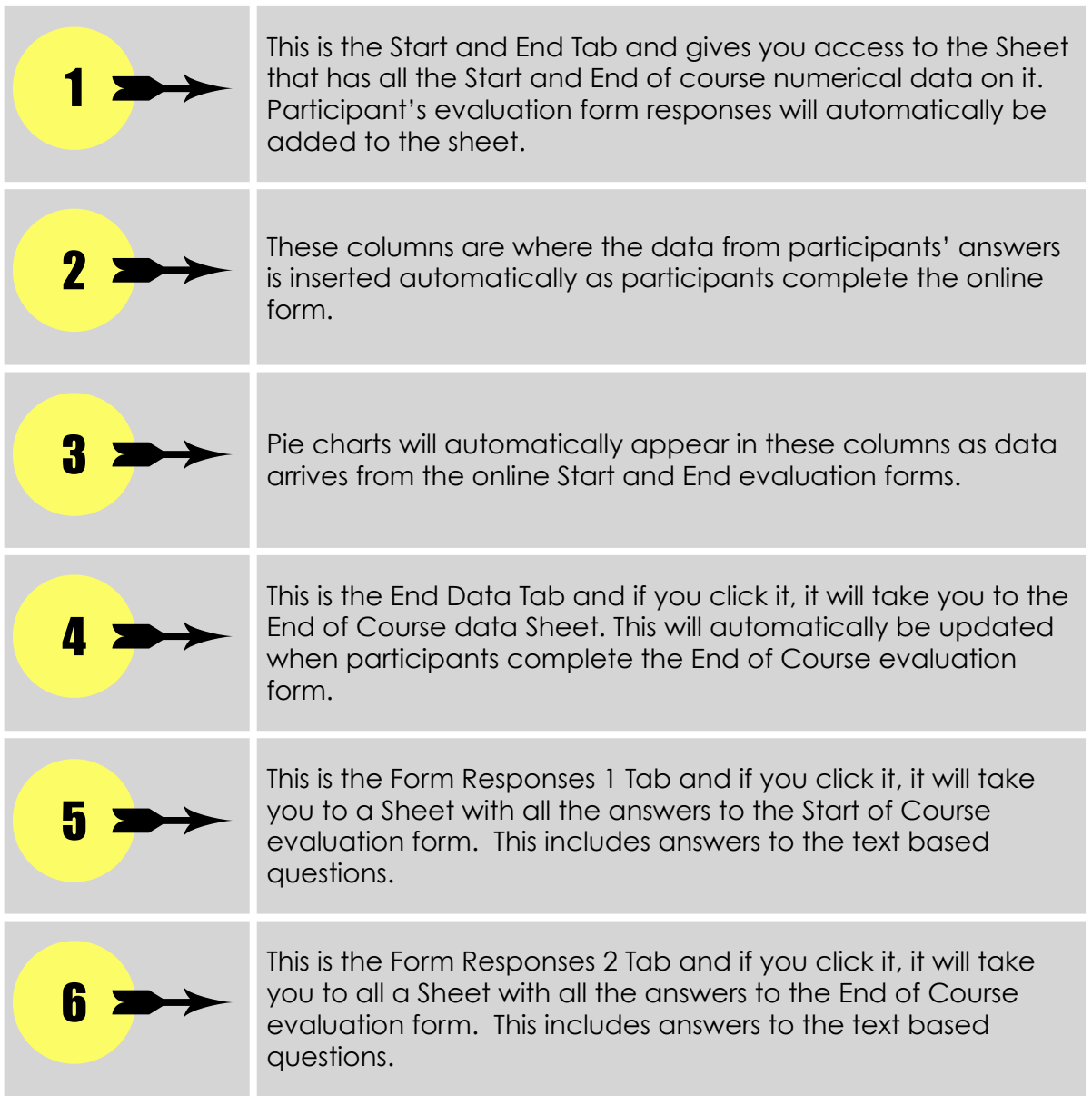

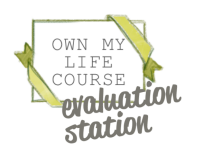

### Fancy Evaluation Pack Form Responses 1 and 2 Tabs

An example Google Sheets Evaluation spreadsheet (accessed by clicking the "Form responses 1" tab). It stores the Start of Course evaluation form data in its "raw" form. This sheet (and the "Form responses 2" tab) may look daunting but because most of the data is already presented in pie charts, there are only a few columns of data that you need to take note of.

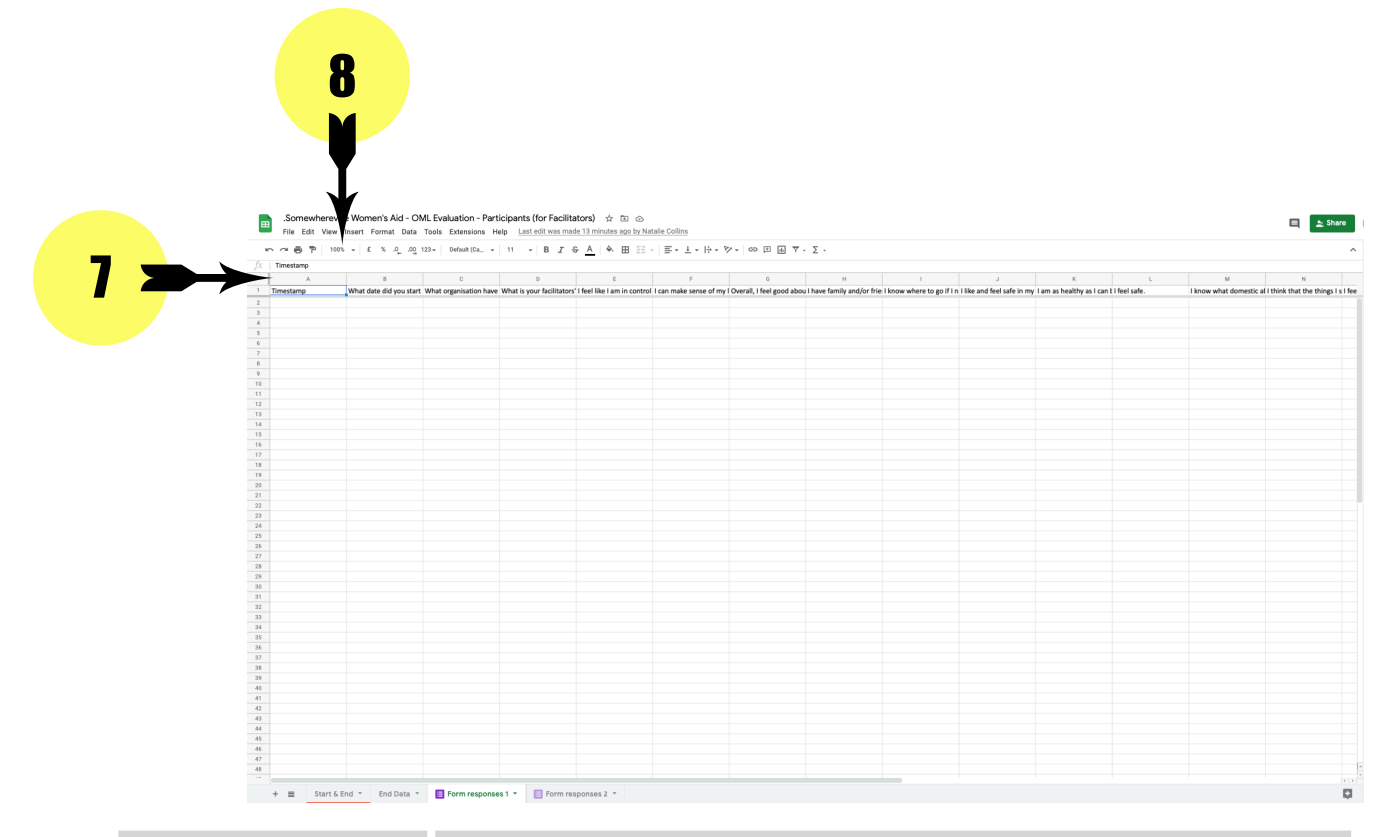

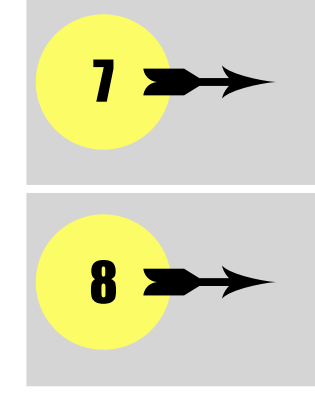

This is how you work out what "letter" each column is (e.g. A, B, C, D etc.)

This allows you to "zoom" into the sheet so that you can properly read the text.

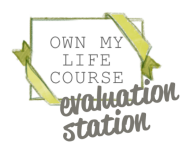

## Fancy Evaluation Pack Form Responses 1

The columns to take note of in the "Form Responses 1" tab *are:*

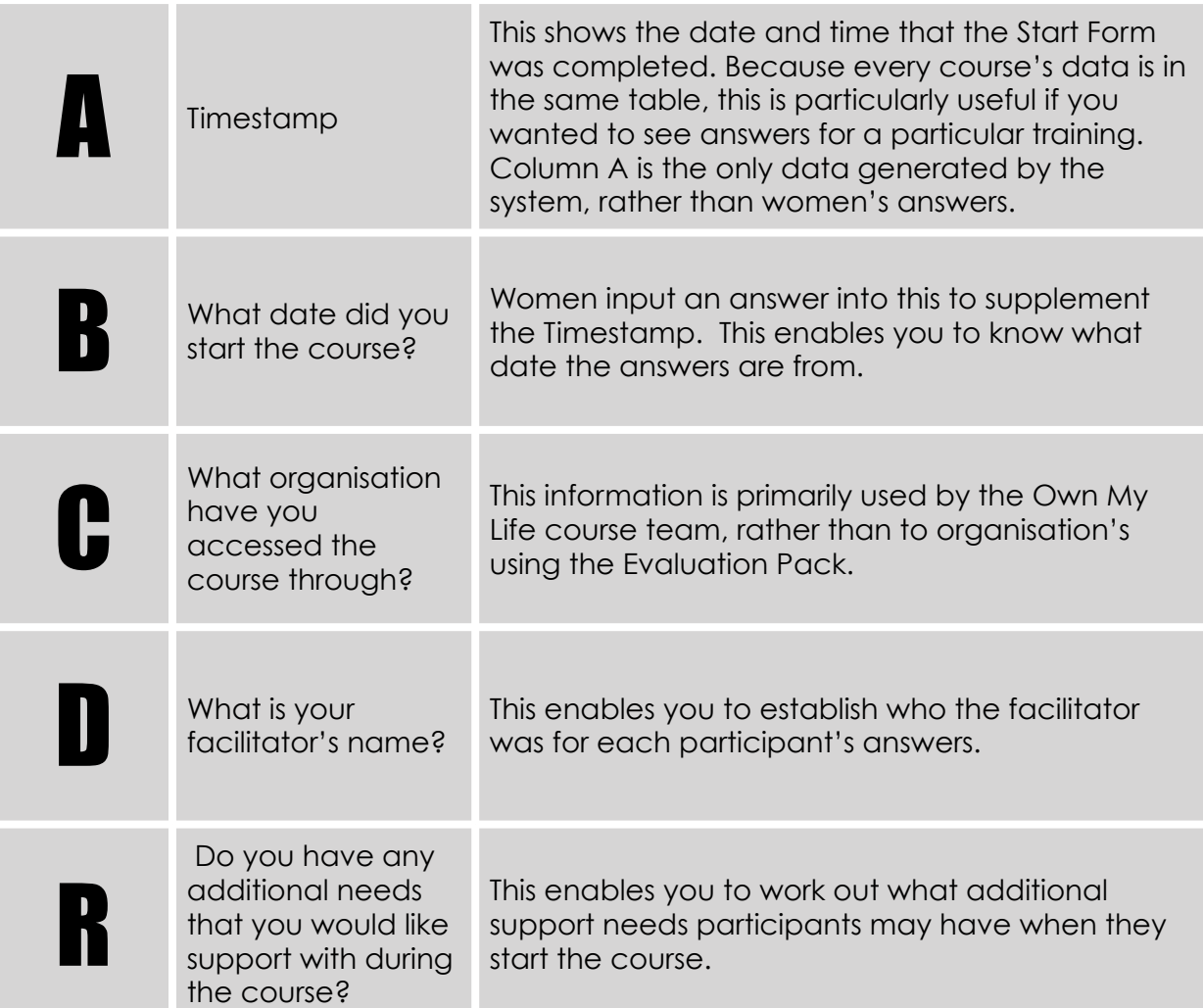

TOP TIP: If you want to make these columns stand out, you could colour the columns the same as you would in Excel. This won't affect how the data works and could make it easier to find the columns you want to check.

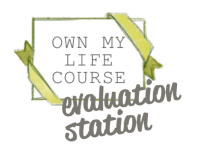

## Fancy Evaluation Pack Form Responses 2 Tab

The columns to take note of in the "Form Responses 2" tab *are:*

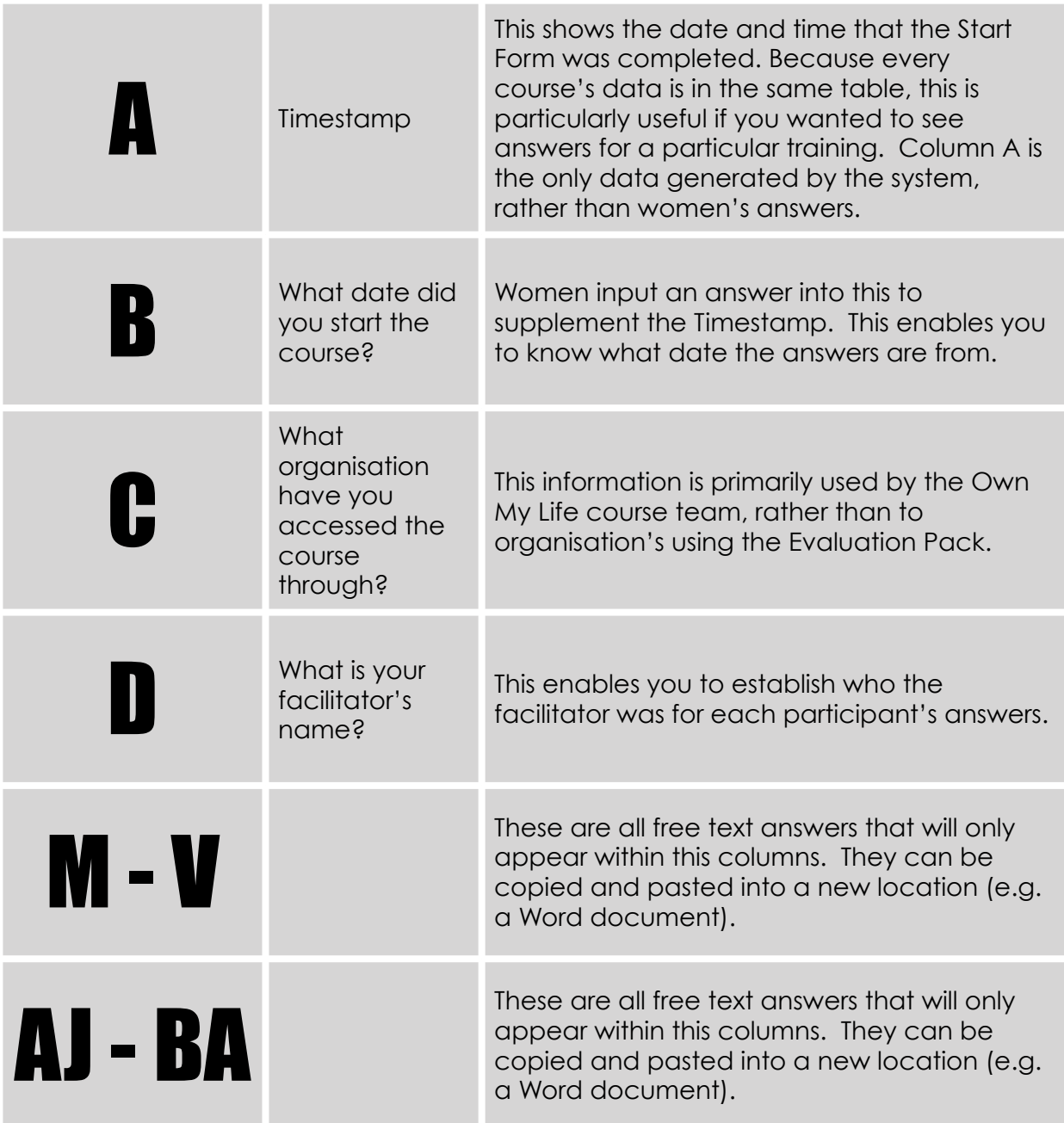

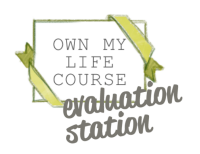

## Downloading your evaluation spreadsheet for offline use

Your Google Sheet can be downloaded in a number of formats by going to:

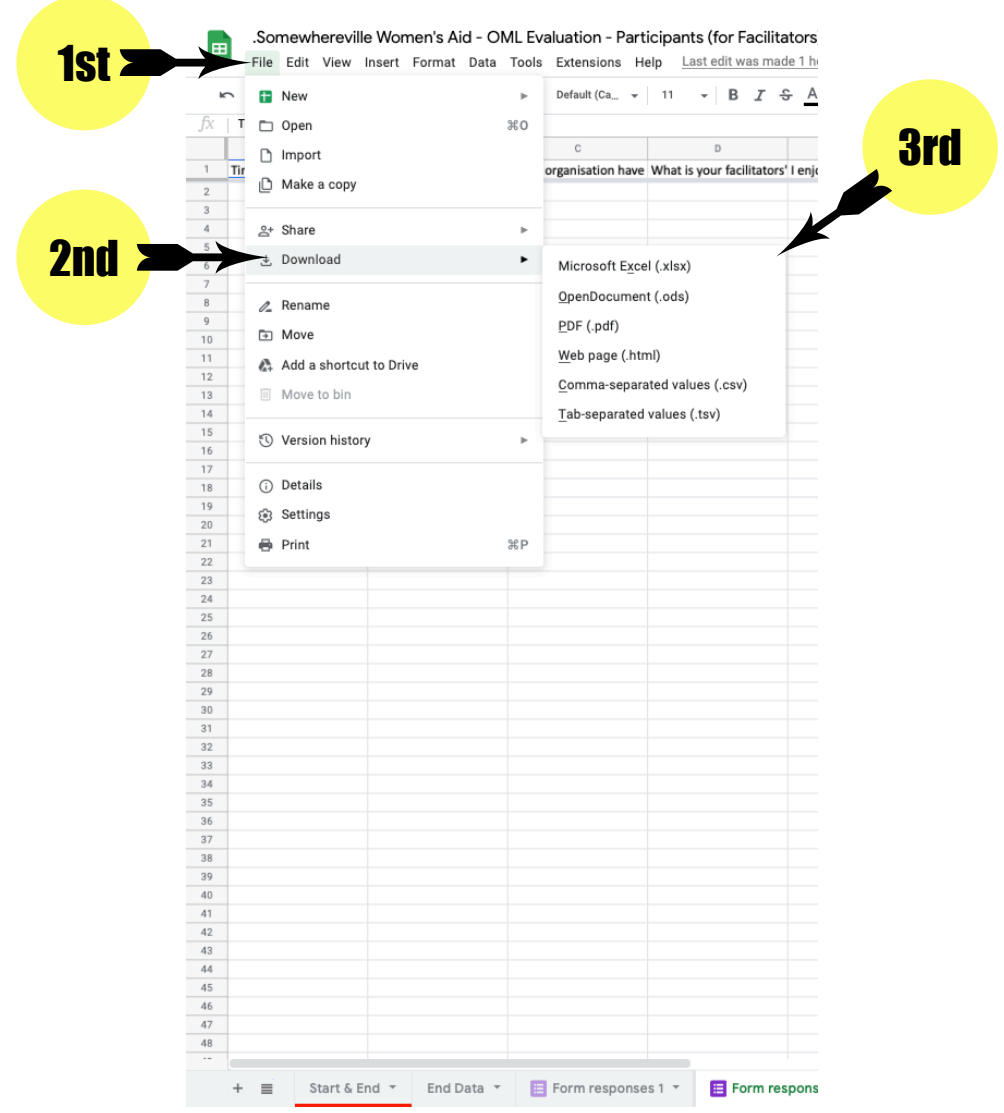

If you are using a Microsoft Windows PC, an easier way of copying the data could be to use Windows' Snipping Tool (soon to be replaced by Snip & Sketch). This allows you to draw a box around anything on your screen and save it as an image.

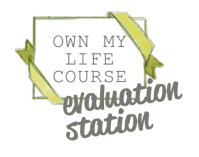

## Basic Evaluation Pack Results tab

An example Basic Google Sheets Evaluation spreadsheet (on the *"*RESULTS" Tab). Please note that you do not add any data to this tab. As you add data to the other tabs, the numbers will automatically be added to this tab.

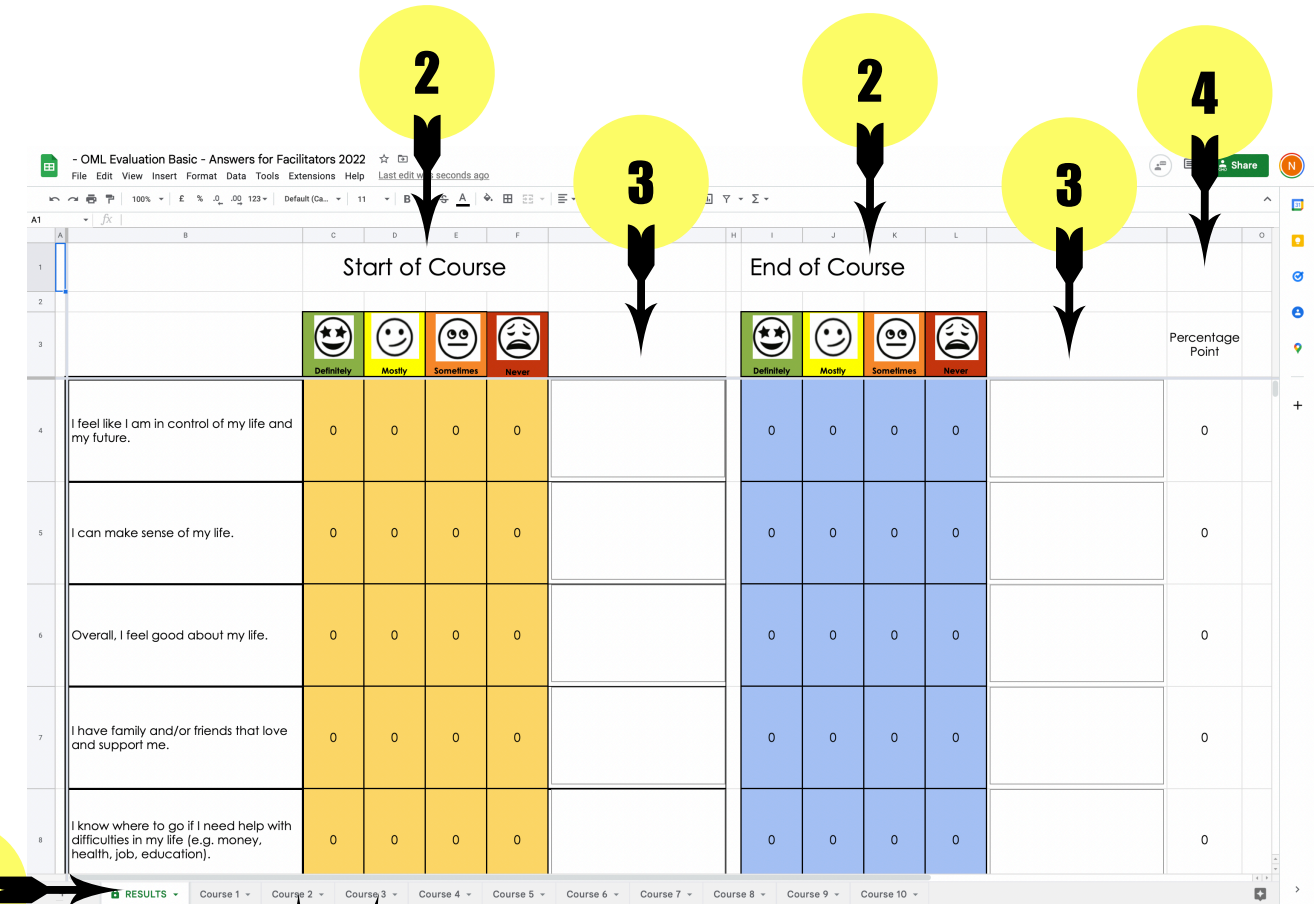

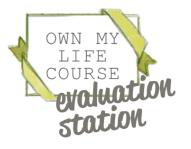

5

INSTRUCTIONS

INSTRUCTIONS

## Basic Evaluation Pack Results Tab

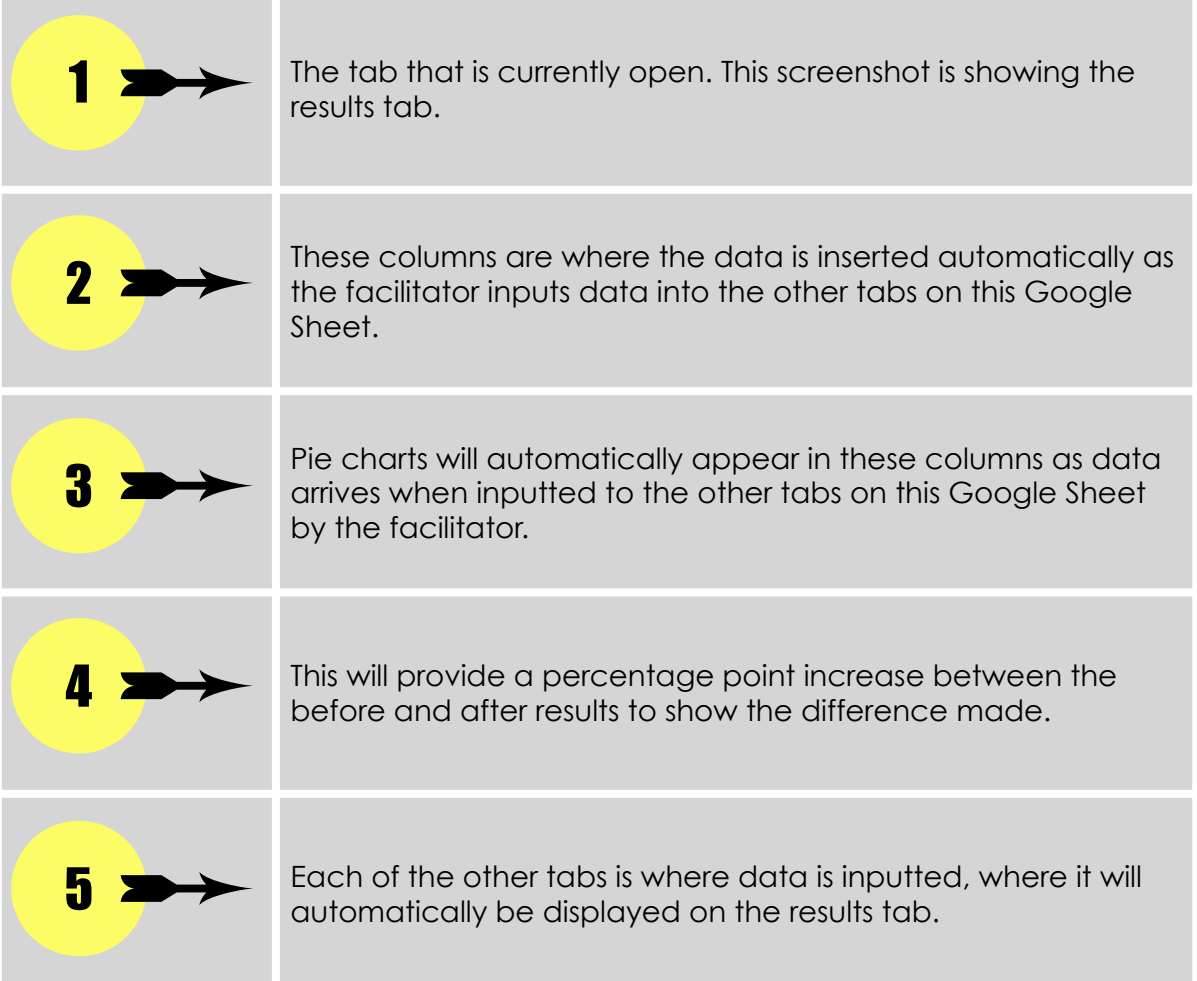

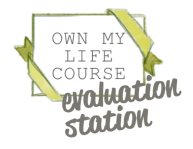

## Basic Evaluation Pack Course 1 Tab (part 1)

An example Basic Google Sheets Evaluation spreadsheet (on the "Course 1" Tab). This is where you add data.

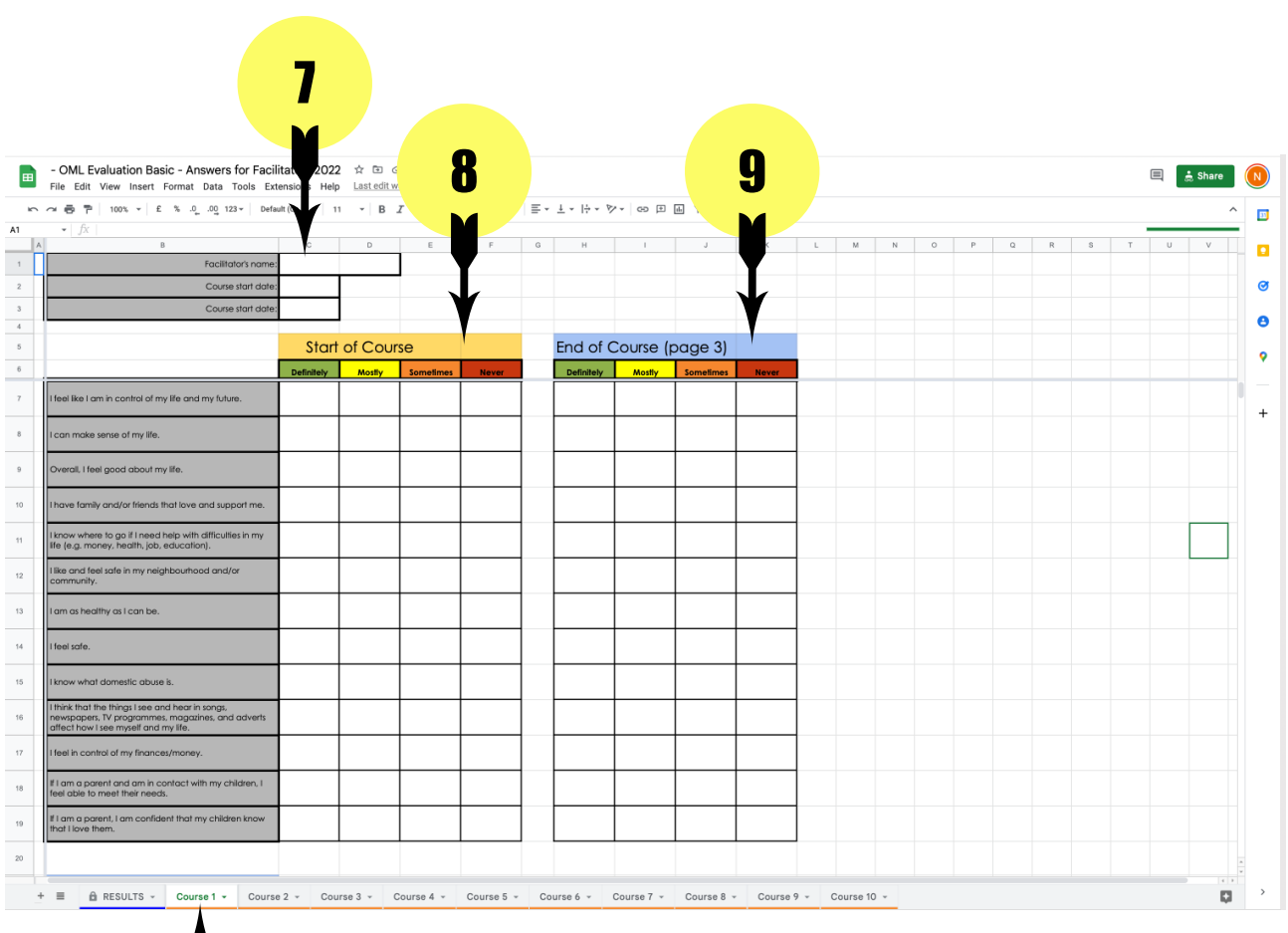

# 6

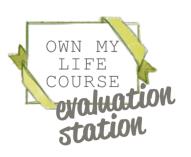

## Basic Evaluation Pack Course Tab (part 1)

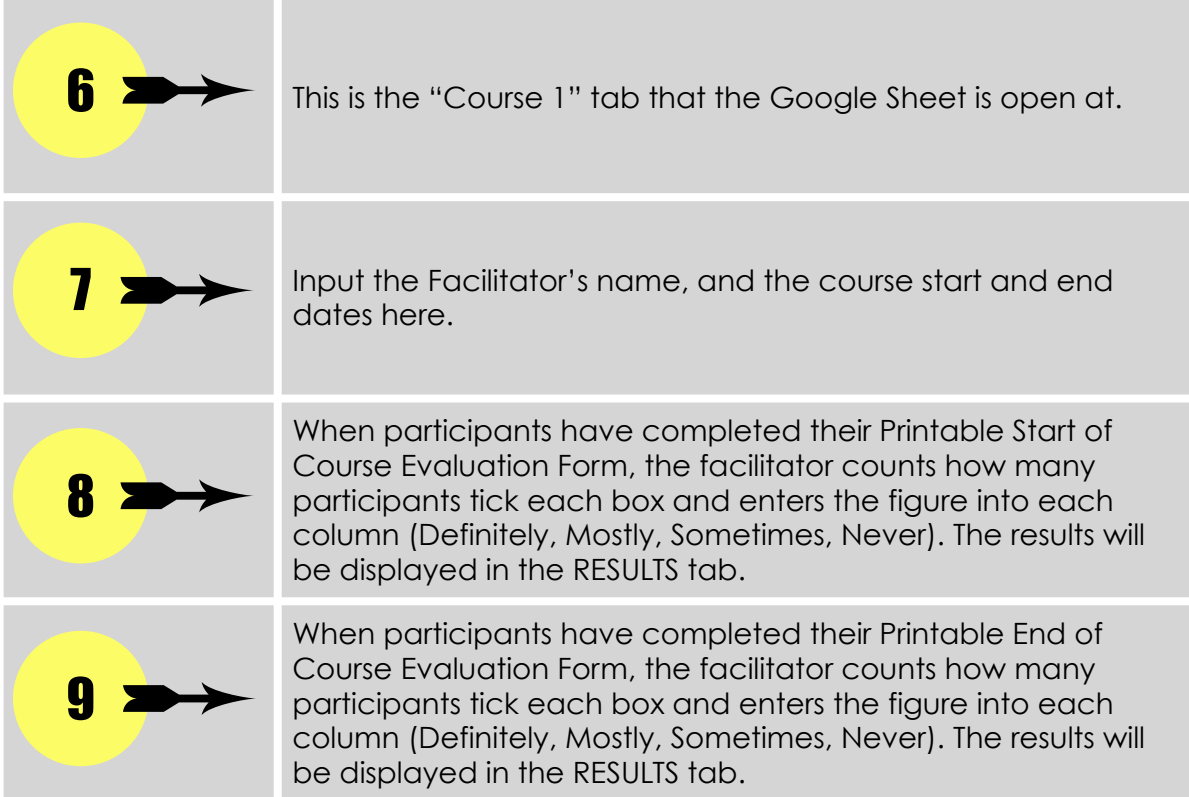

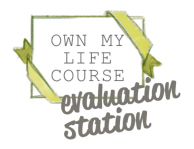

INSTRUCTIONS INSTRUCTIONS

## Basic Evaluation Pack Course 1 Tab (part 2)

An example Basic Google Sheets Evaluation spreadsheet (on the "Course 1" Tab), scrolled down to the second part. Please note that you do not add any data to this tab, as you add data to the other tabs, the numbers will be automatically added to this sheet.

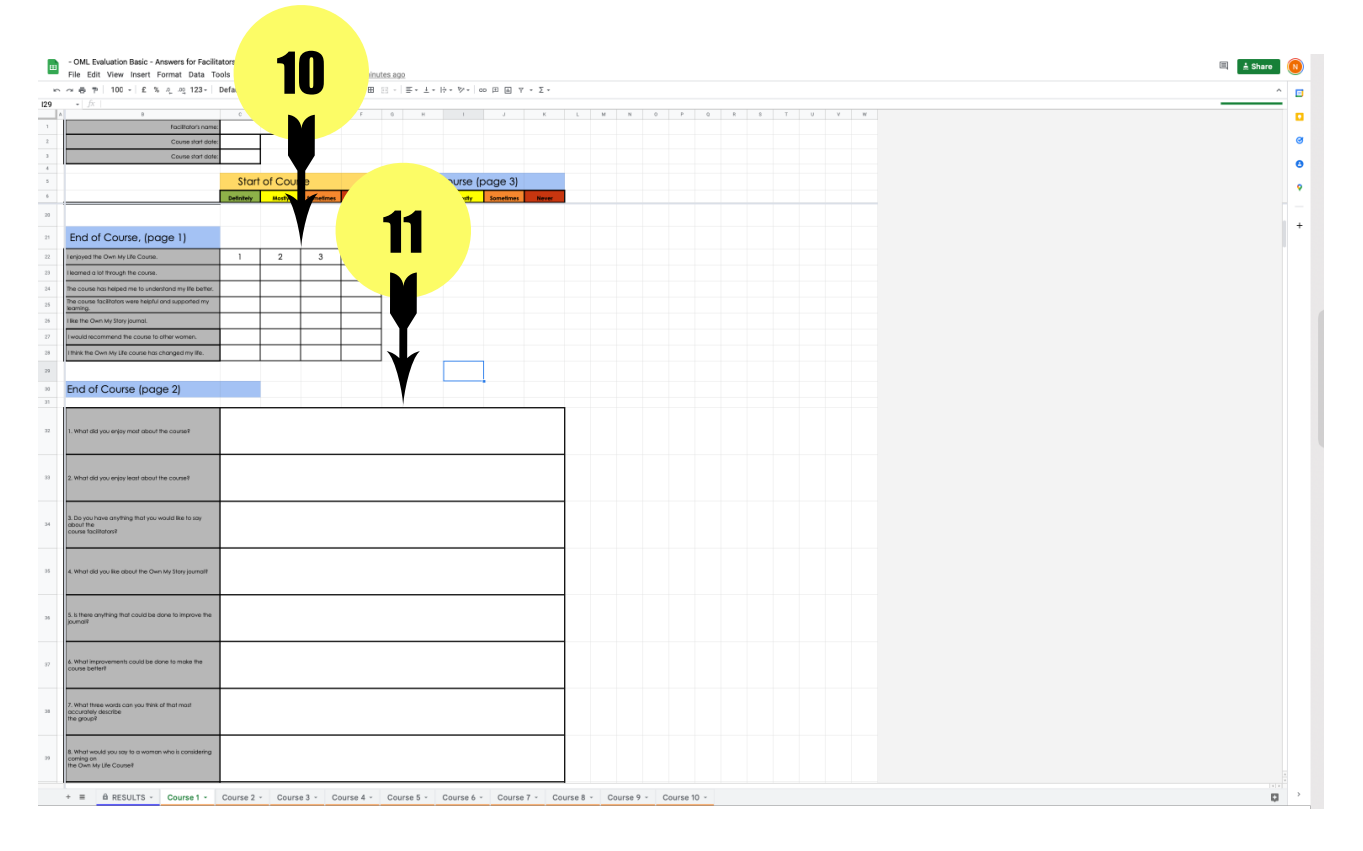

When participants have completed their Printable End of Course Evaluation Form, the facilitator counts how many participants tick each box and enters the figure into each column (Definitely, Mostly, Sometimes, Never). The results will be displayed in the RESULTS tab. The facilitator types all the free text answers participants have added to their Printable End of Course Evaluation Form.  $10<sub>2</sub>$ 11

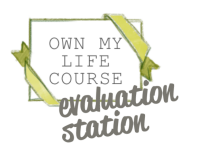

## Basic Evaluation Pack Course 1 Tab (part 3)

An example Basic Google Sheets Evaluation spreadsheet (on the "Course 1" Tab), scrolled down to the second part. Please note that you do not add any data to this tab, as you add data to the other tabs, the numbers will be automatically added to this sheet.

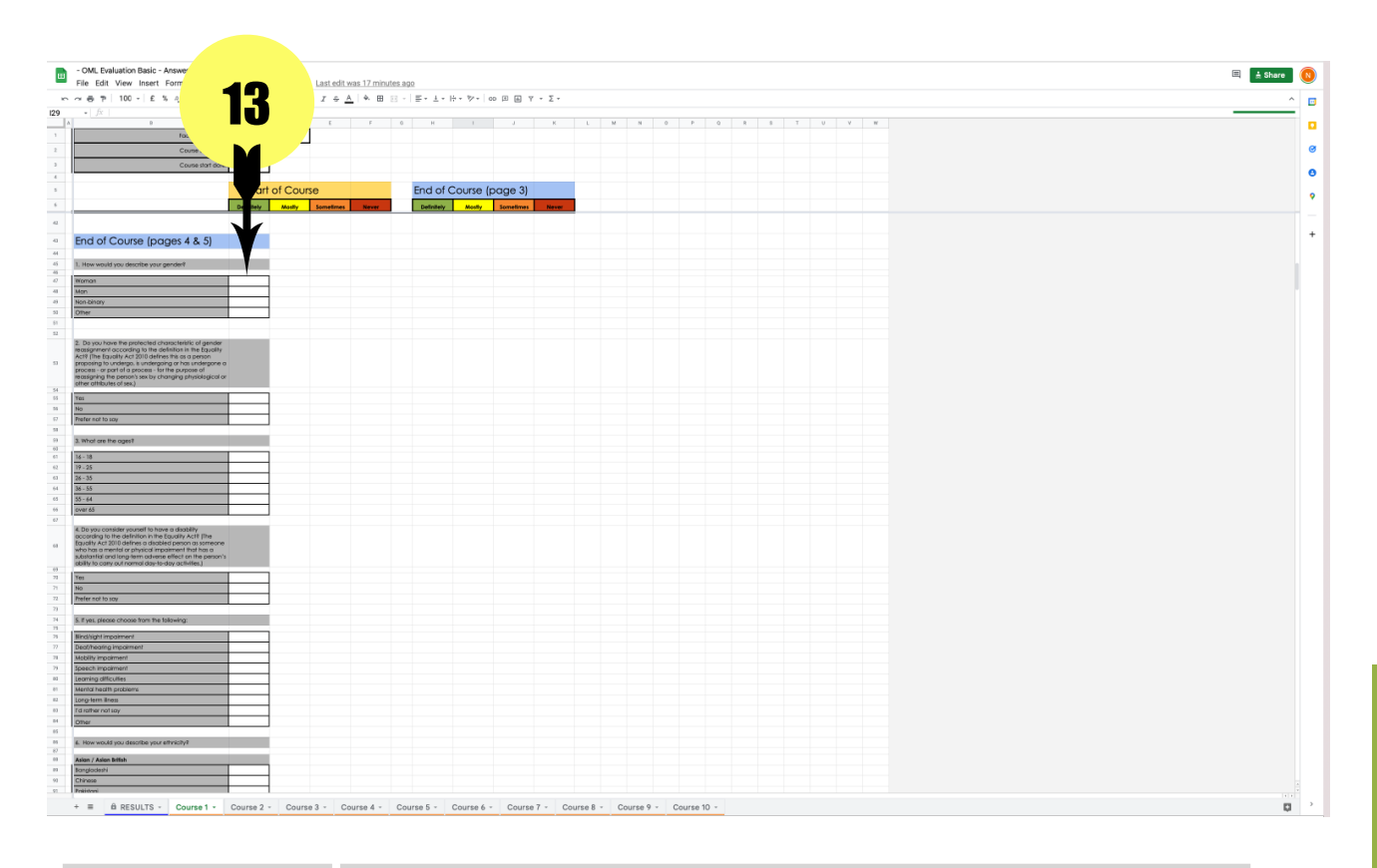

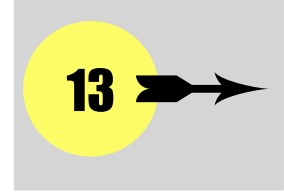

When participants have completed their Printable End of Course Evaluation Form, the facilitator counts how many participants tick each demographic box and enters the figure into the correct cell. The results will be displayed in the RESULTS tab.

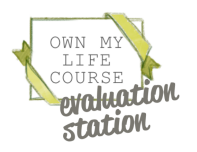

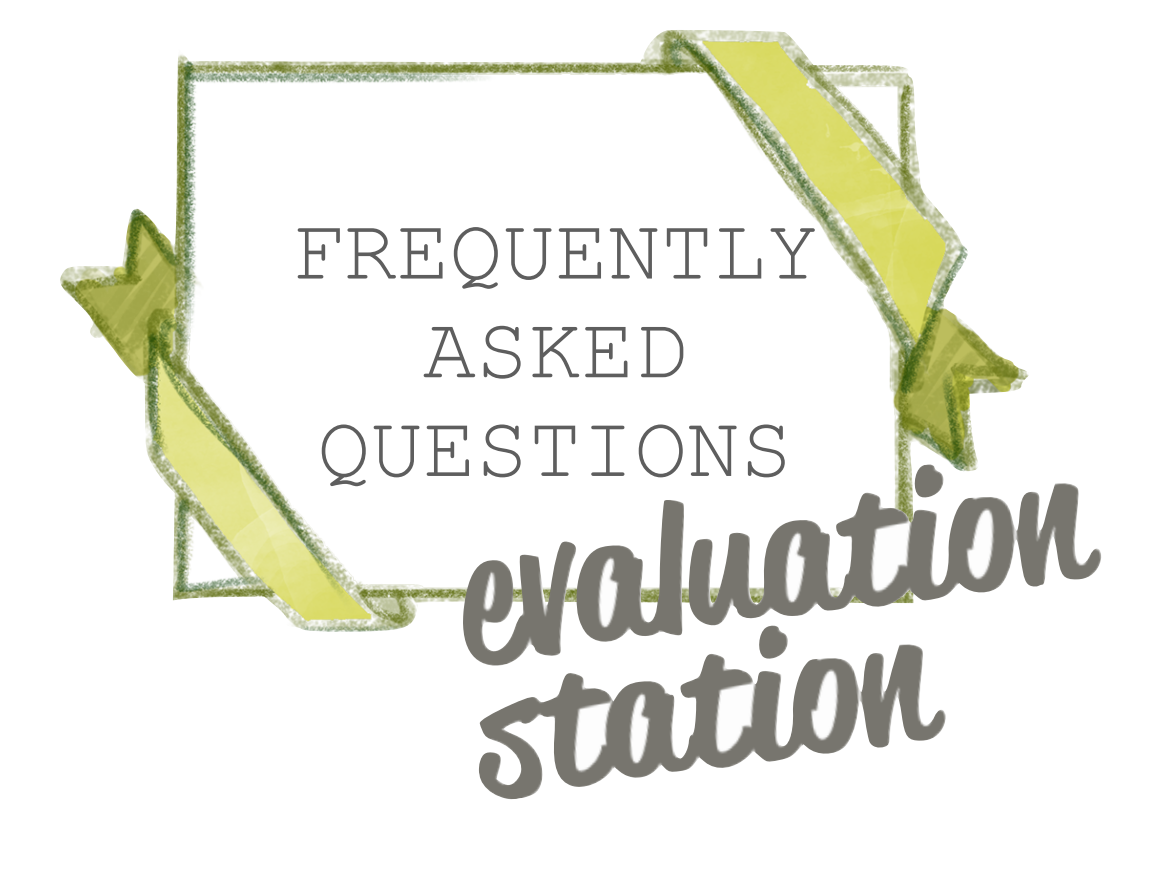

## Frequently Asked Questions

#### 1. I'm really not technical, can I manage it?

We would encourage you to give it a go! Google Sheets is very similar to Excel, so any experience with Excel should be transferable to Google Sheets.

#### 2. Who can access the evaluation links?

Anyone you send them to can access the links, including the Google Sheets spreadsheet. This means you can share the document across your organisation, and anyone can review evaluation data at any point.

#### 3. What about GDPR?

All evaluation data is anonymous and none of the questions give participants space to provide their name or any other personal details.

#### 4. What data does the Own My Life course receive?

We can access all the forms and evaluation spreadsheets and we have a system for adding local course data to a global spreadsheet. We will use this data to improve the course, to prove the impact of the course for funding bids and to inform supporters of the ways they are helping to change women's lives.

5. What about other organisations who are running the course?

They will get their own Evaluation Pack which will automatically update with the data from their course participants.

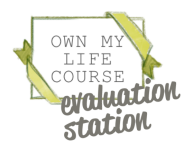

## Frequently Asked Questions

#### 6. How does this differ to the pre-2021 evaluation system?

Previously, the Own My Life team had to update an Excel spreadsheet and send it to facilitators. This took a lot of woman-hours, was inefficient and impractical as more courses begin to run. The system is now almost fully automated and facilitators have immediate and ongoing access to evaluation data.

7. What about if we want to evaluate new or different things than the current forms allow for?

At present, we don't have any facility for tailoring data to individual organisation need. Sorry!

8. Do I need to request a new evaluation pack each time I run a new course?

No. When using the Fancy Evaluation Pack, you can sort through the data using Column A of "Form Responses 1" and "Form Responses 2"*.* When using the Basic Evaluation Pack, you have tabs for up to 10 courses in a year.

9. What if I accidentally delete something on the Google Sheet Spreadsheet?

On a Windows computer or laptop, using the keyboard you can hold down the "CTRL" key and also press "Z" and it will undo the deleting. On a Mac, instead use "CMD" and press "Z".

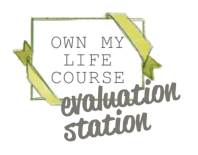

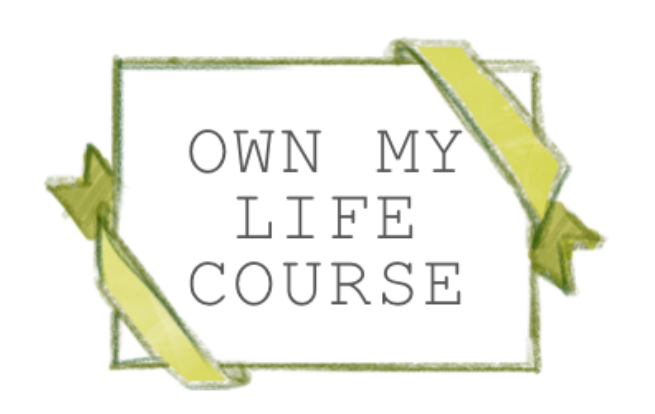

#### [www.ownmylifecourse.org](http://www.ownmylifecourse.org)

info@ownmylifecourse.org

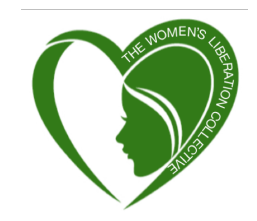

The Own My Life course is run by The Women's Liberation Collective Registered Charity no.1184411.